# Complément nr 1 au memo sur les tablettes du 25 septembre 2014

## *1. Raccorder un appareil USB classique à sa tablette.*

Dans le monde USB, un appareil est soit « host » (le maître) ou « slave » (le subordonné).

Classiquement, un PC est toujours « host » et un clavier, une souris, une imprimante, une clé USB, un disque dur externe, un scanner, etc. …. Sont des « slaves ».

Par défaut, une tablette est aussi configurée pour être « slave » c.à.d. raccordée à un PC pour se comporter comme un dispositif passif.

En effet, on a vu que si on raccorde sa tablette au PC, elle apparaît comme un disque dur ou une clé USB et on peut y lire ou écrire des fichiers.

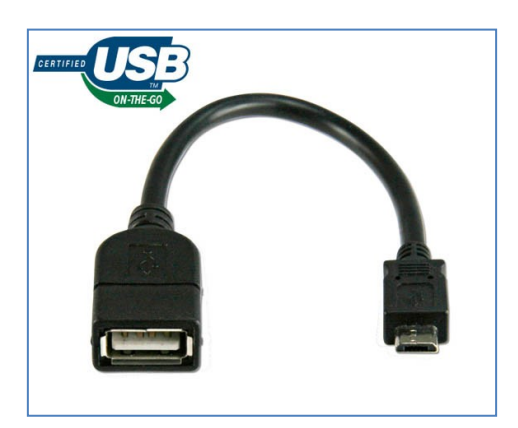

Cependant, grâce au connecteur « micro USB » qui équipe ces tablettes, il est possible de forcer la tablette à se comporter comme un « Host », du moins avec des périphériques de base.

Pour cela il faut utiliser un câble USB dit OTG (On The Go) qui comporte un connecteur mâle micro-usb (se connecte à la tablette) et un connecteur USB2 Femelle dans lequel on pourra insérer un clavier par exemple, ou une souris, ou un disque dur externe.

Ce genre de câble, pas facile à repérer dans les grandes surfaces, coûte quelques € et vaut donc la peine d'être essayé. Sur e-bay vous en trouverez à partir de 3 € !

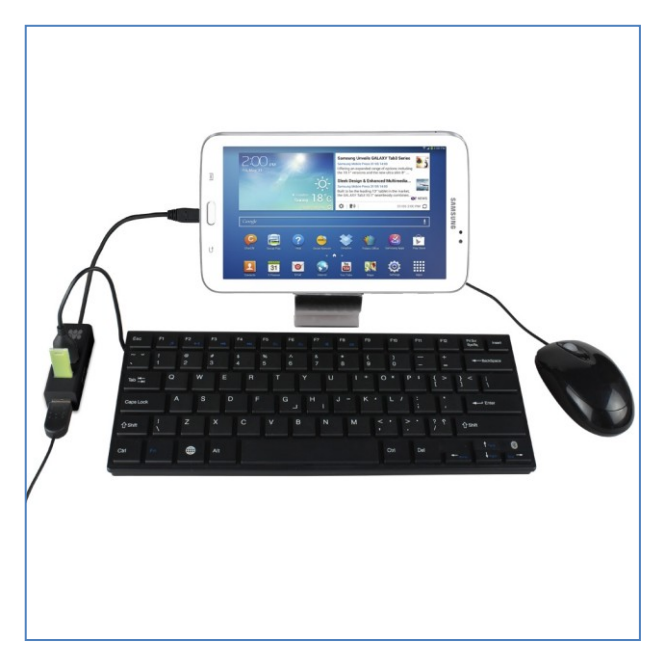

Petit bémol cependant, bien que cette technique soit tout à fait standard, certaines tablettes semblent ne pas disposer des pilotes pour gérer ce câble.

Dans le doute, un passage à l'ECS (nous disposons d'un tel câble OTG) pour essayer avant d'acheter.

L'image à gauche donne une idée de ce qu'on peut faire.

Attention : des appareils tels que imprimante, scanner, etc. … ne sont en, général pas utilisables car pas de pilotes appropriés dans le monde Android.

#### *2. Plusieurs utilisateurs sur une même tablette.*

Comme on le fait sur un PC, on peut définir plusieurs utilisateurs avec leur profil (donc le jeu d'applications propre à chacun) sur une même tablette.

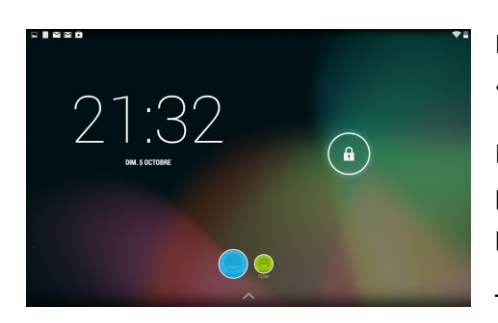

Pour cela, on va dans les « paramètres » et on touche « utilisateur » puis sur + pour en créer un nouveau …

La procédure qui suit est la même que pour la création du premier utilisateur d'une nouvelle tablette (voir memo principal)

Très facile à mettre en œuvre te peut être a envisagé si votre

tablette est susceptible d'être utilisée par des petits enfants …. voire des plus grands ! Cela peut éviter certaines surprises.

Ici à gauche, 2 utilisateurs sont définis (les 2 ronds en bas de l'écran). On active l'un ou l'autre en touchant celui souhaité.

#### *La synchronisation Picasa (de ses photos)*

Comme rappelé souvent, une tablette est essentiellement un objet connecté. Elle est associée à un compte Google (celui que vous utilisez pour vos e-mails par exemple) et le WiFi fonctionne … presque toujours.

Dans ces conditions, la tablette va en permanence (sauf si vous avez désactivé la synchronisation au cas par cas) afficher dans votre galerie de photos, non seulement vos albums et photos qui se trouvent dans la mémoire de la tablette (ou dans la carte mémoire ajoutée) mais aussi ce qui se trouve dans voter compte Google, c.à.d. vos albums Picasa !

De plus, si vous avez activé Google+ dans votre profil, les photos que vous ajoutez à votre tablette, se retrouvent ajoutées à votre compte Google, prête à être partagée avec vos amis (vos « cercles » dans la terminologie Google+).

Et tout cela automatiquement, sans demander votre avis .....  $\odot$  Big Brother veille sur votre bien !

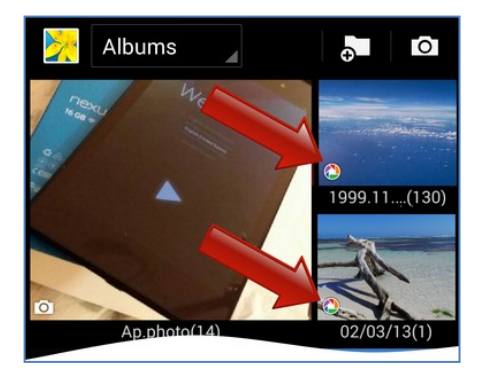

Lorsque vous ouvrez la « Galerie » de photos sur la tablette, vous pouvez reconnaître les albums de votre compte Google (Picasa ou Google+) grâce au petit icône Picasa qui se superpose à l'image de l'album.

Sur l'image à gauche, 1 album provient de photos réalisées avec la tablette et 2 albums sont en fait des représentations en ligne de 2 albums physiquement présents dans voter compte Google (dans le Cloud, dans les serveurs de Google).

Pour vous en convaincre, désactivez le Wifi et vous les verrez disparaître.

En d'autres mots, les images que vous voyez dans ces albums sur votre tablette, sont en fait des

images de voter compte Google, visualisées à distance via le Web. Elles ne sont pas physiquement présentes dans la mémoire de votre tablette.

Bon à savoir pour bien comprendre ce lien permanent entre votre tablette et votre compte.

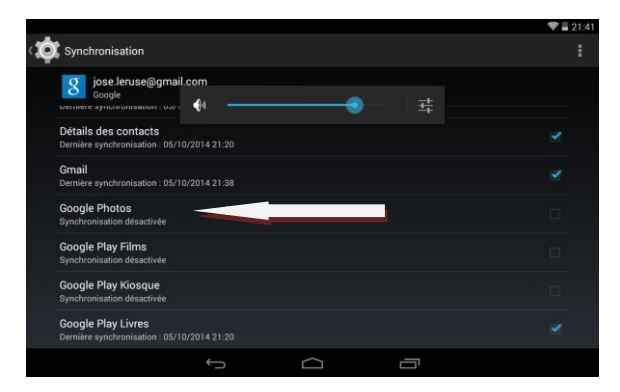

Si vous voulez éviter cette synchronisation (bidirectionnelle donc), vous pouvez aller dans « paramètres » puis « compte -> Google » puis toucher la ligne indiquant son compte.

Tous les services synchronisables sont là ! A vous de désactiver ce que vous souhaitez. Ici, la synchronisation des photos est désactivée.

Note : Picasa n'est pas nécessairement associé à Google + et peut donc être utilisé de façon classique, indépendamment de toute autre application ; mais si vous créez un compte Google+, alors Picasa sera « absorbé » par cette fonctionnalité et donc son contenu partageable ….. Bon à savoir donc ….

### Afficher les applications récentes ou en cours

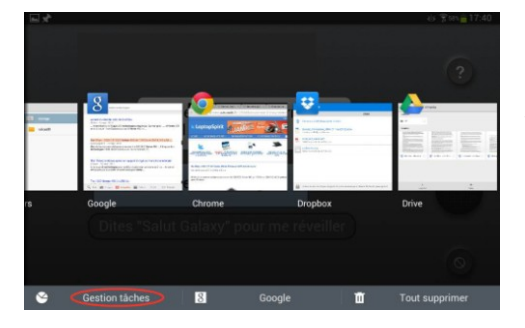

Plusieurs applications peuvent être « actives » (le processeur de la tablette peut gérer le multitâche et donc vous pouvez avoir le navigateur Chrome ouvert sur une page, tandis que vous regardez un film avec Youtube et que Gmail est aussi actif, ouvert sur votre boîte de réception.

L'icône en forme de 2 « rectangles superposés » en bas de l'écran, permet d'afficher la liste des applications actives sous la forme montrée ci-dessus.

## *Un mot sur les finances …..*

Certaines applications sont payantes (en général des petites sommes – mais pas toujours ; attention donc).

Le payement se fait de 3 manières possibles :

- carte de crédit (privilégiez une carte prépayées cela limite les risques)
- Paypal (si vous avez déjà un compte ouvert, c'est l'idéal, car on maîtrise les risques comparable à une carte de crédit prépayée)
- « Code cadeau », c.a.d. un code obtenu en grattant la zone masquée d'une carte Google Play pré-chargée.

C'est la méthode la plus sécurisante, puisque le risque se limite, en cas de piratage de voter compte, à « voler » la somme que vous avez « achetée ».

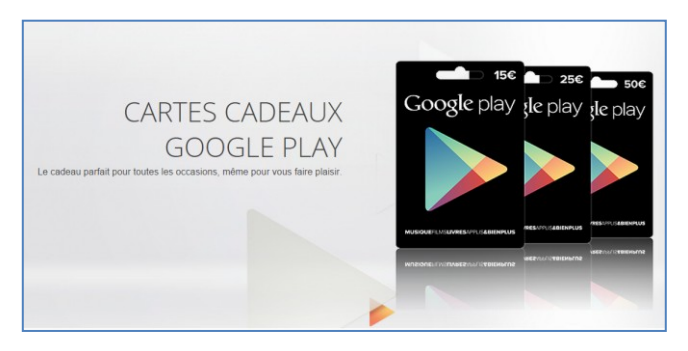

On trouve ces cartes dans les grandes surfaces. Attention cependant à ne pas confondre : il y a des cartes pour Apple Store, pour Microsoft Apps et pour Google Play – voir 3 modèles ci-contre, préchargées avec des sommes différentes.

Par ailleurs, vous pourrez toujours surveiller (recommandé) l'historique de vos achats ou le solde de votre compte, en visitant le lie[n https://wallet.google.com](https://wallet.google.com/) et en vous authentifiant avec votre compte Google. Une capture d'écran est visible ci-dessous.

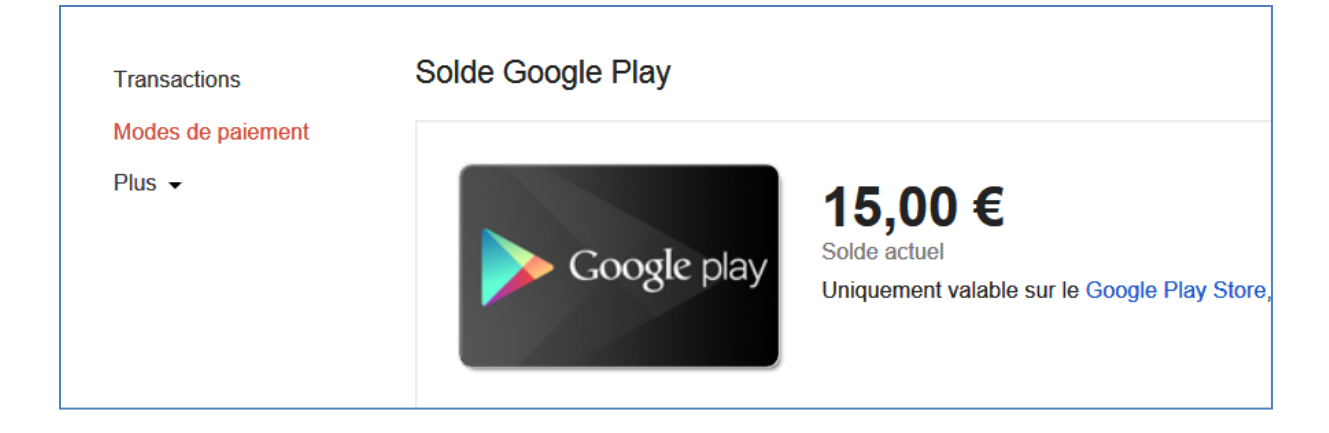